## User Guide

**Timecard** How to update the day type

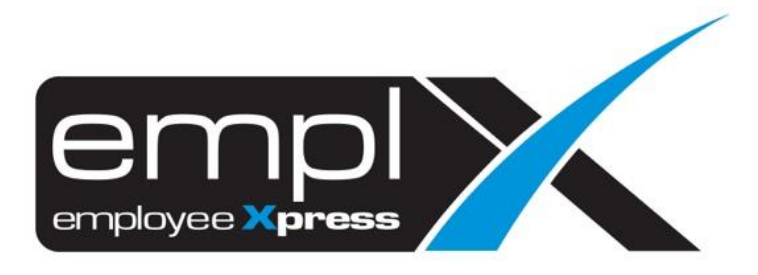

## **HOW TO UDPATE WORKING DAY TO OFF DAY/REST DAY/PUBLIC HOLIDAY**

1. Go to E-Time Card -> E-Time Card Administration -> **Time Card Record (Admin)**.

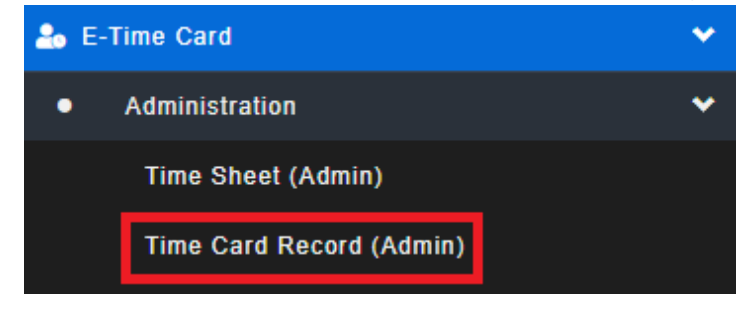

- 2. Go to  $1^{st}$  tab (A) [Time Card Record].
- 3. Select the (**B**) Date Range and (**C**) employee that you wish to update.
- 4. Click  $(D)$   $\equiv$  Retrieve

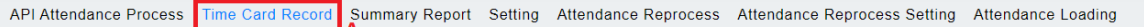

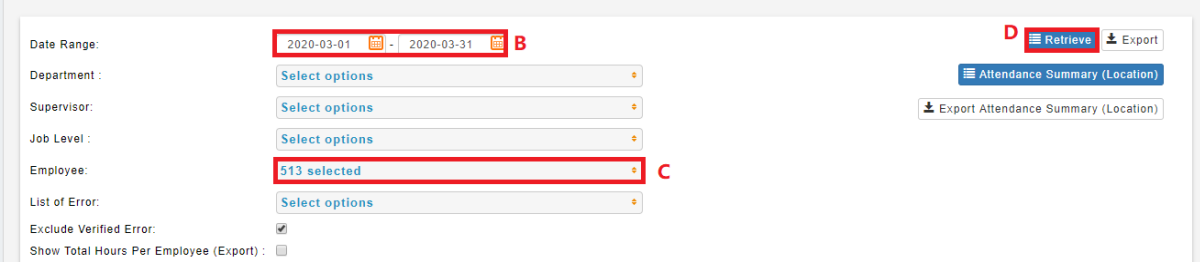

5. Click on (**A**) Day type to choose [**Off Day (OD), Public Holiday (PH), Rest Day (RD)**]. 6. Click (**C**) **H** Save

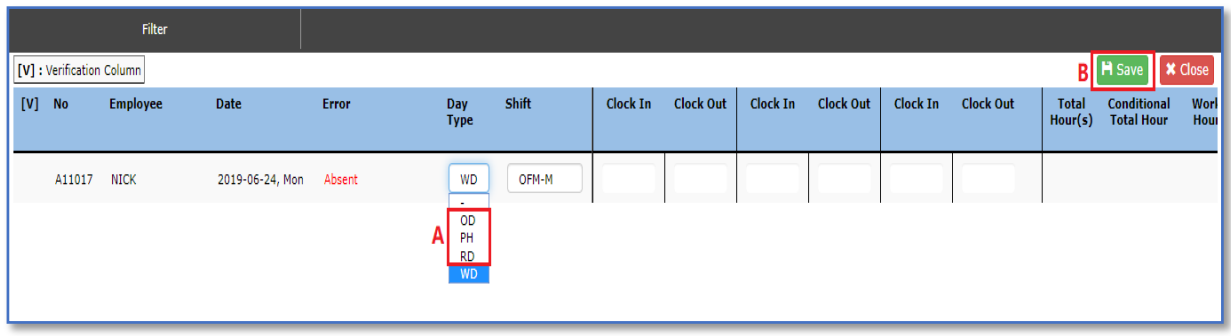